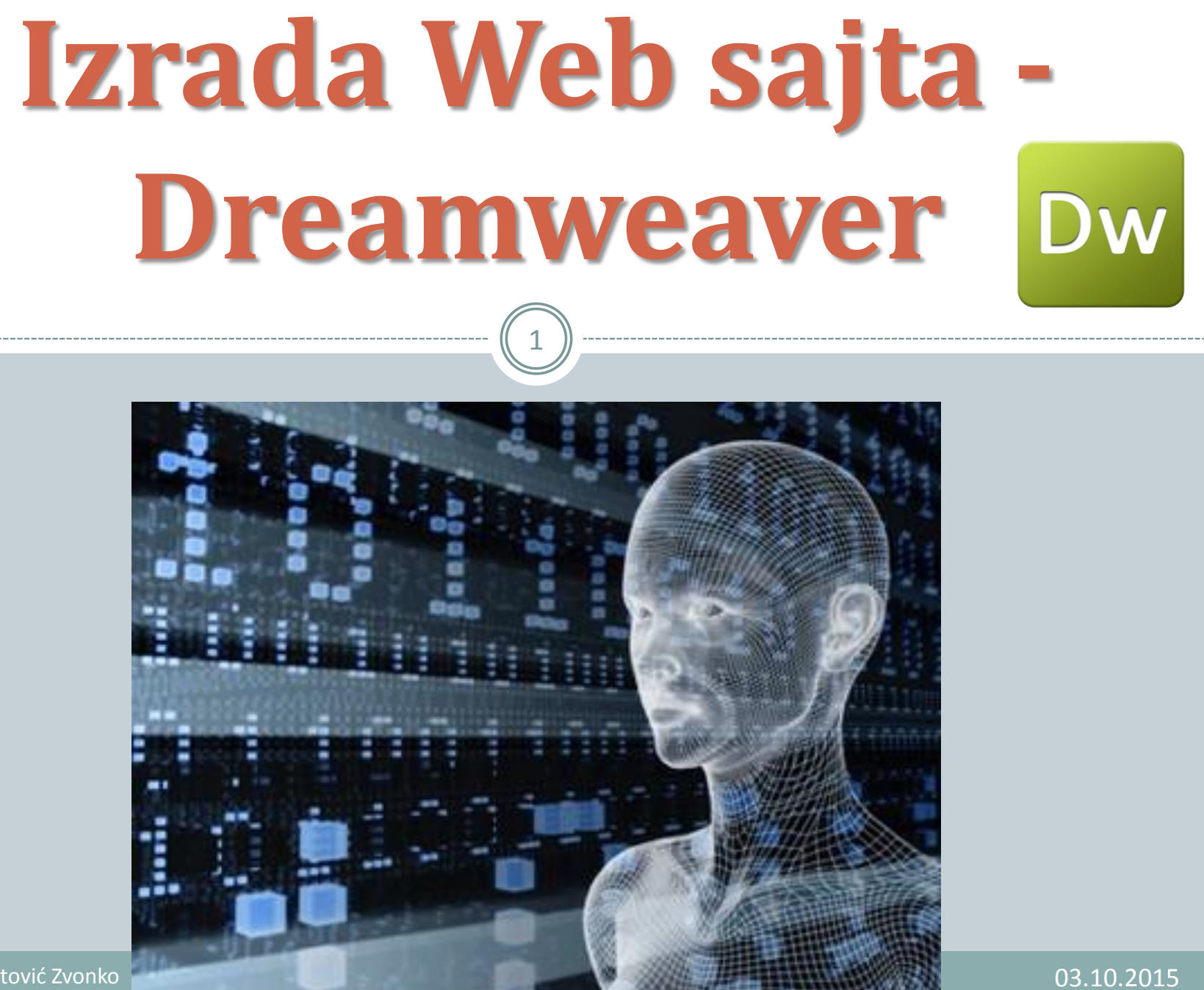

# **Izrada Web sajta - Dreamweaver**

2

- *Dreamweaver* je dio *Adobovog* paketa programa (*Acrobat, Photoshop, InDesign, Illustrator*,...). Ima više verzija, ja sam radio u *CS-3*.
- Jedan je od najboljih programa za izradu web stranica, zato što Vam nudi grafički interfejs za unos i izmjenu sadržaja (režim **Design)** i veoma koristan côde editor (režim **Code**) koji koristite ako želite da izmjenom kôda (**HTML**) stranice izmijenite sadržaj.
- Pored toga su zastupljeni i drugi alati kao što su: **CSS**, **File Manager**, **FTP Upload**,...

## **Dreamweaver - CSS**

3

 **CSS** (*Cascading Style Sheets*) je stilski jezik, koji se koristi za formatiranje i definisanje izgleda **HTML** stranica. Sa **CSS**-om se može mijenjati izgled stranice odnosno mijenjati elementi stranice kao što su boja, font, veličina, margine itd...

# **Dreamweaver - CSS**

4

**CSS** se sastoji od jednog šablona koji ima *selektore* i *deklaracije*. *Selektorima* govorimo **browser**-u koji element želimo da izmijenimo pomoću **CSS**-a, a *deklaracijom*, koja se dijeli na *osobinu* i *vrijednost*, definišemo njegov izgled. Napr. sintaksa:

h1 {font-size: 20px; color: #fff;} gdje je:

h1 - *selektor*

font-size: 20px i color:#fff - *deklaracije*

font-size, color - *osobina*

```
20px, #fff - vrijednosti
```
# **Dreamweaver - CSS**

5

**CSS** kôd možemo koristiti unutar **HTML** dokument pod **tagovima style**, ali se najčešće koristi kao posebni dokument sa ekstenzijom .*css*. Na ovaj način svi stilovi se nalaze u jednom ili nekoliko fajlova (multi stilovi), koji se učitaju jednom i ostaju učitani u keš memoriji, pa je odziv znatno brži. U **HTML** uključujemo **CSS** dokumente pomoću *head taga*. Napr.

 $<$ head $>$ 

 <link href="/css/general.css" rel="stylesheet" type="text/css" /> </head>

# **Dreamweaver – izrada stranice**

6

- Osnovni element kod izrade stranice pomoću **CSS**-a je *Div tag,* to je zapravo "kontejner" za tekst, slike i druge elemente. Prvo postavljamo i raspoređujemo *div tagove* na stranici.
- Kada postavimo *div tag-ove* na stranici, treba ih formatirati. U tu svrhu koristimo **CSS** pravila kojima upravljamo izgledom sadržaja **web** stranice.
- Na ovaj način odvajamo sadržaj od izgleda. Sadržaj stranice - **HTML** kôd - ostaje na samoj stranici, a **CSS** pravila kojima određujemo izgled smještena su u (odvojenom) **CSS** dokumentu.

# **Dreamweaver – izrada stranice**

7

- Nakon toga u pripremljene *div tag-ove* unosimo potreban sadržaj (slike, tekst, linkovi,...). I u ovom slučaju biće potrebno formatirati tekst i ostale elemente pomoću **CSS** pravila.
- Naredni korak je izrada **menija** (horizontalni, ili vertikalni) ("*Spry Menu*"). Za njega se obično pravi poseban *css* fajl.
- Završene web stranice treba prebaciti, uploadovati na web server za šta takođe u programu postoji opcija **FTP** - upload (*file transfer protocol*).

# **Dreamweaver – Primjer**

8

### Evo kako izgleda početna strana sajta *Sindikata škole "Anto Đedović" Bar* u **DW**-u za rad u **Designu**:

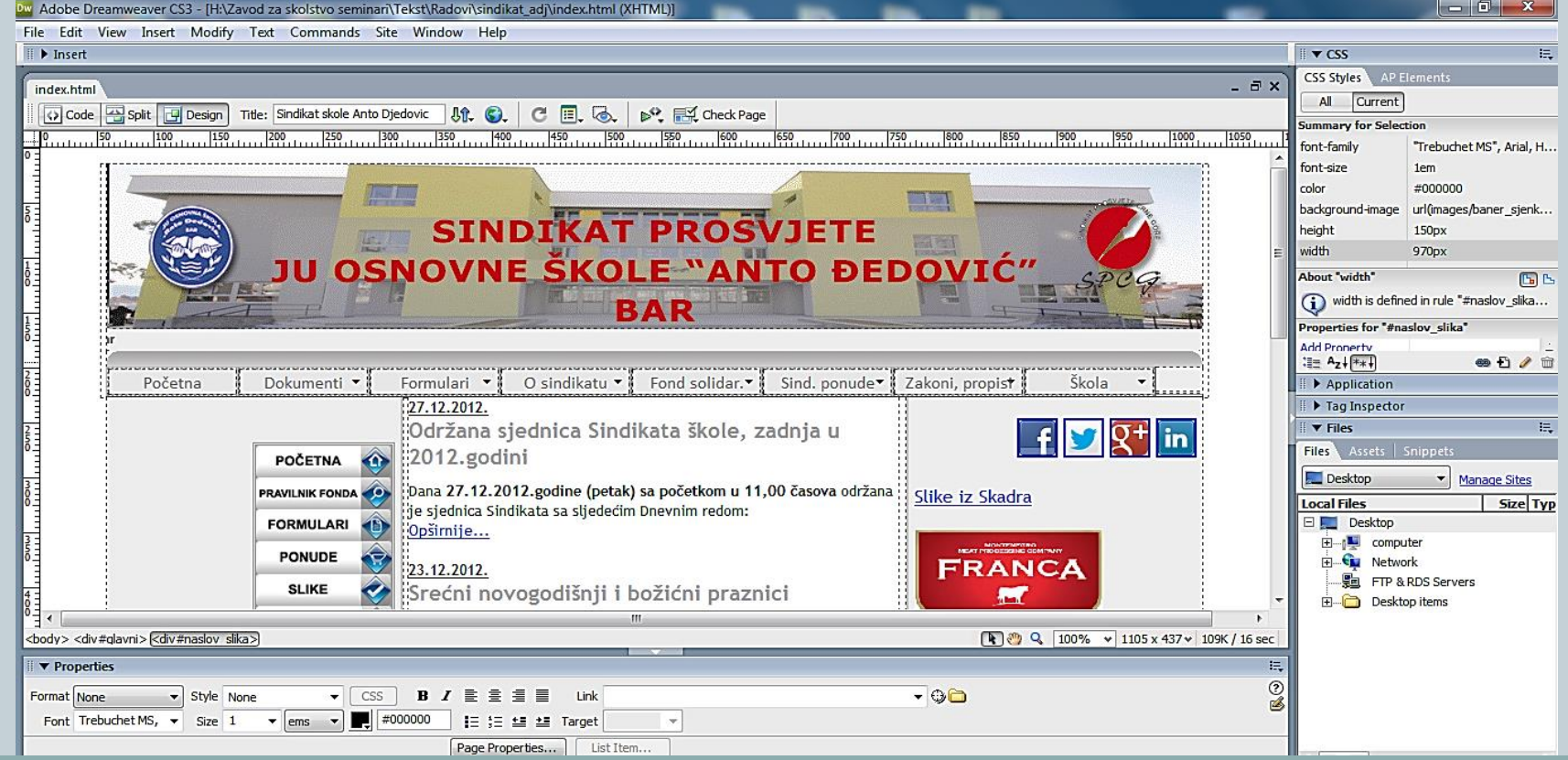

03.10.2015

# **Dreamweaver – Primjer**

9

### A evo kako izgleda ta ista strana u **DW**-u za rad u **Codu**:

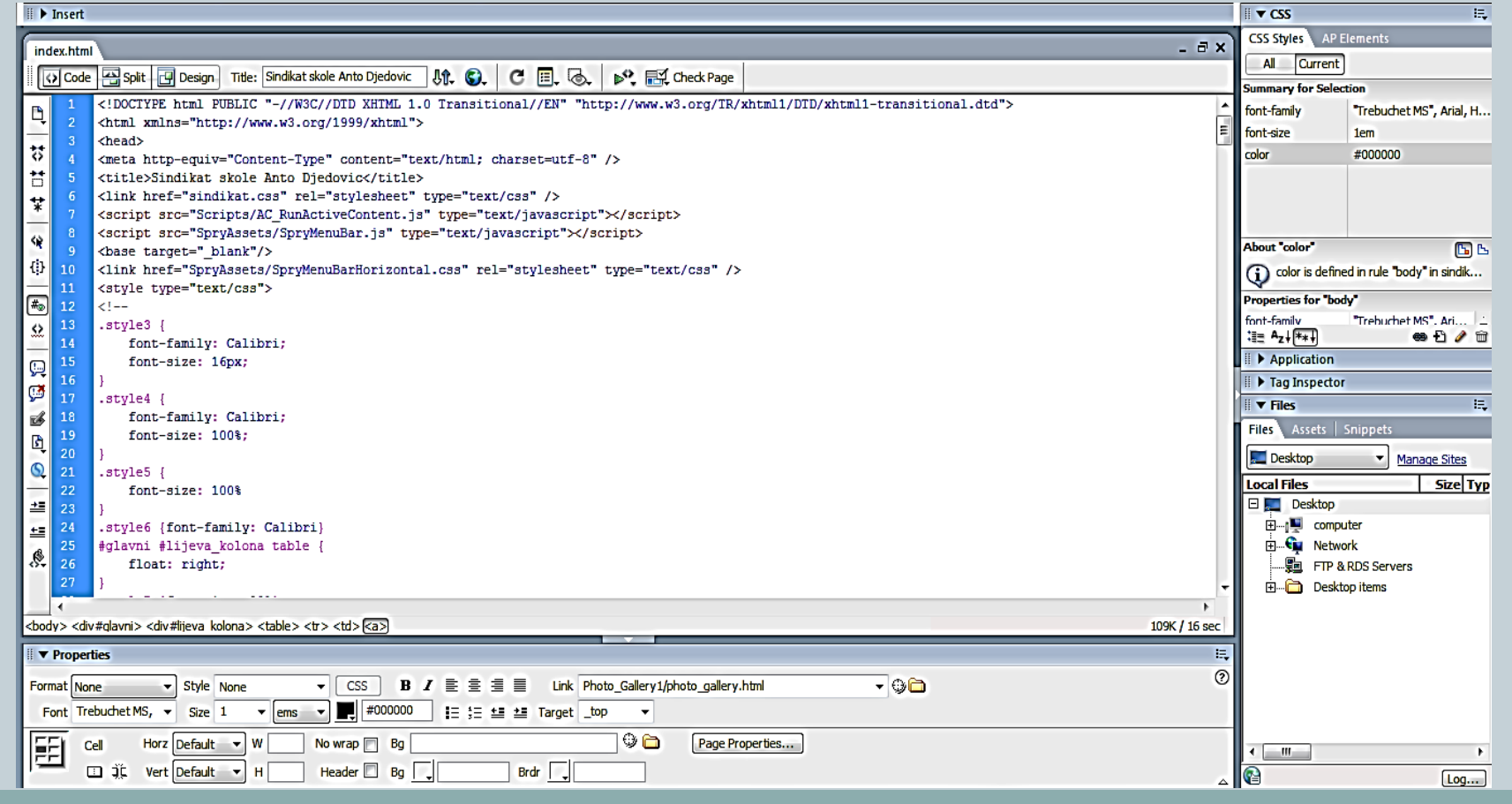

Autor: Mijatović Zvonko

#### 03.10.2015

# **Čitanje HTML kôda**

10

**HTML** kôd sa *css* podešavanjima možemo vidjeti i u browserima podešavanjem prikaza. Napr. u Google Chromu to se može uraditi na sljedeći način, koraci (1), (2), (3) kao na narednoj slici. (Isto se moglo dobiti i prečicom **[ctrl]+[shift]+I).**

# **Čitanje HTML kôda**

11

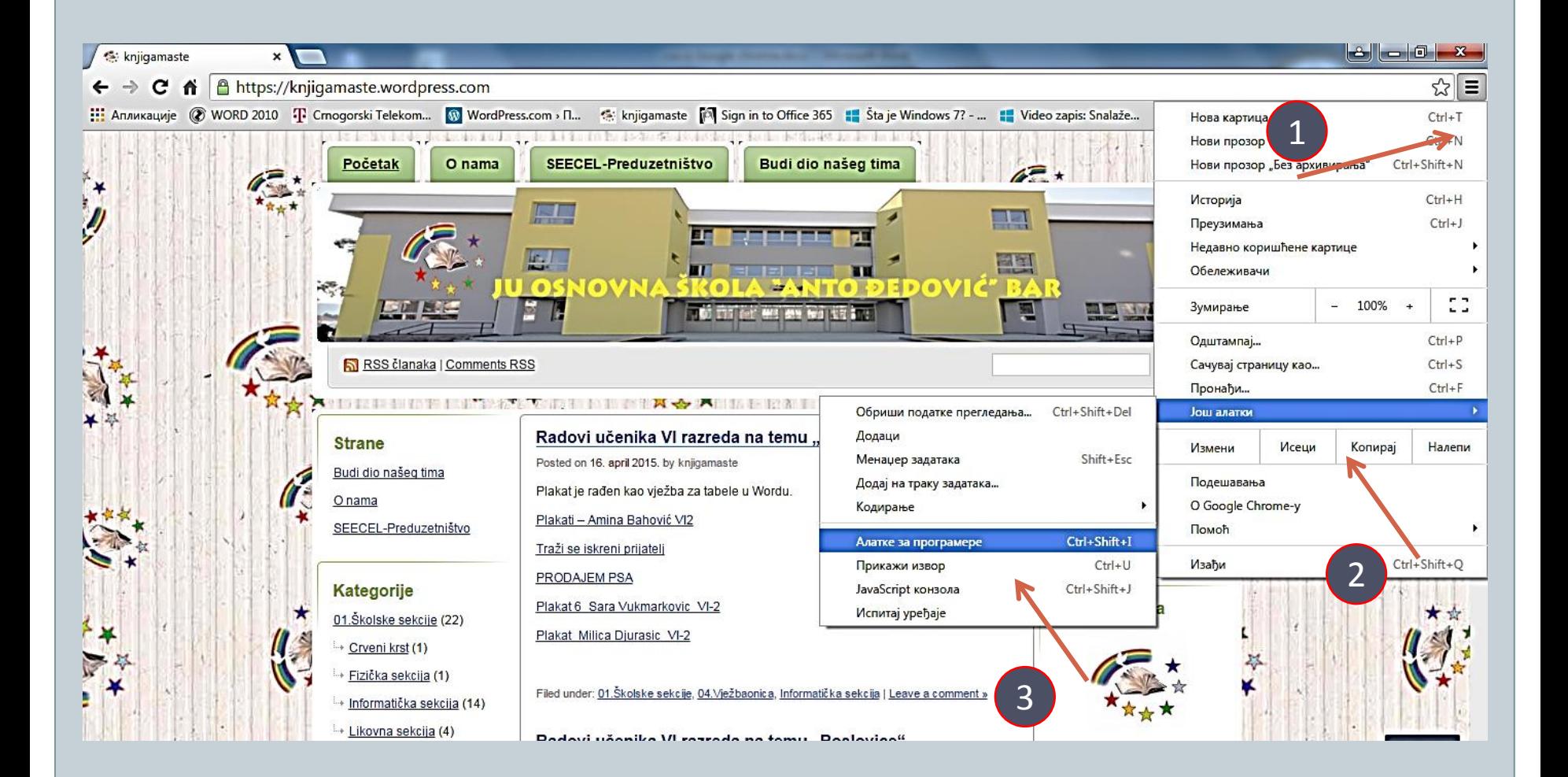

03.10.2015

#### **Čitanje HTML kôda** 12  $\mathbf{B}$   $\mathbf{C}$   $\mathbf{B}$   $\mathbf{C}$ S: knjigamaste  $\mathbf{x}$ A https://knjigamaste.wordpress.com C 52  $\leftarrow$ Ξ **2. Апликације @ WORD 2010 П Cmogorski Telekom...** M WordPress.com > П... S: knjigamaste [© Sign in to Office 365 = Sta je Windows 7? - ... . Video zapis: Snalaže... ● Free PowerPoint 20... Learn PowerPoint - ... nte de Securito de Montecias da da de de La Tenda Bende Seneti de Anticolo de dende de Castello de la dende de Početak O nama SEECEL-Preduzetništvo Budi dio našeg tima  $16 - 35$ ¥ JOVI **OG** MAR ANY Reg 117 100 RSS članaka | Comments RSS Pretraga **化学生学术 医心腹 计自由文件文字 不自由** 医内部 医阴道 化乙基乙基苯甲酸 医血清血清 化合金 医生活性性 Radovi učenika VI razreda na temu "Plakat" Namjena sajta **O** Prati **Strane** Posted on 16. april 2015. by knjigamaste Vannastavne i nastavne Budi dio našeg tima **Follow** Q | Elements Network Sources Timeline Profiles Resources Audits Console  $41$   $\lambda$   $\bullet$   $\Box$   $x$ <!DOCTYPE html PUBLIC "-//W3C//DTD XHTML 1.0 Transitional//EN" "http://www.w3.org/TR/xhtml1/DTD/xhtml1-transitional.dtd">  $\left| \cdot \right|$ Styles Computed Event Listeners DOM Breakpoints  $\langle$  !--[if IE 8]> element.style {  $+$   $+$ **A** <html id="ie8" xmlns="http://www.w3.org/1999/xhtml" lang="sr"> }  $\langle ![endif] \rightarrow$  $\langle$ !--[if !(IE 8)]><!--> body.custom-background {  $(intex):103$ ▼ <html xmlns="http://www.w3.org/1999/xhtml" lang="sr"> background-color: #9c989d;  $\langle$ !-- $\langle$ ![endif]--> background-image: url('https://knjigamaste.files.wordpre... ▶ <head profile="http://gmpg.org/xfn/11">...</head> background-repeat: Prepeat; V<body class="home blog custom-background mp6 customizer-styles-applied highlander-enabled highlander-light infinite-scroll neverending": > <div id="container">...</div> background-position: > top center; <!-- End container id --> background-attachment: scroll;  $-9+$  and  $1+$  are control of  $9$ html body.home.blog.custom-background.mp6.customizer-styles-applied.highlander-enabled.highlander-light.infinite-scroll.neverending Find in Styles Console Search Emulation Rendering S ▽ <top frame> ▼ □ Preserve log A The specified value 'Enter your email address' is not a valid email address. knjigamaste.wordpress.com/:539  $\blacktriangle$